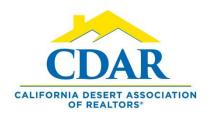

## FLEXMLS PRO FOR ANDROID New Feature

View The Most Recent Listing On A Property

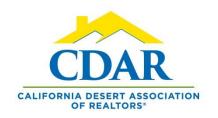

## Flexmls Pro Android

- 1) Open up Flexmls Pro App. This is your home screen.
- 2) Click "New Search."

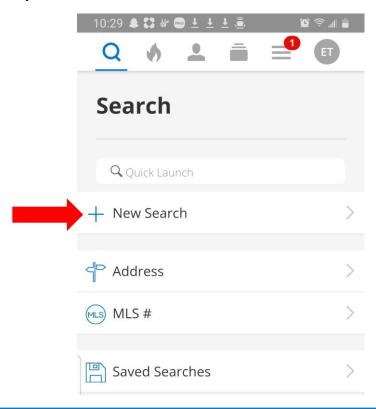

3) Click on the map icon.

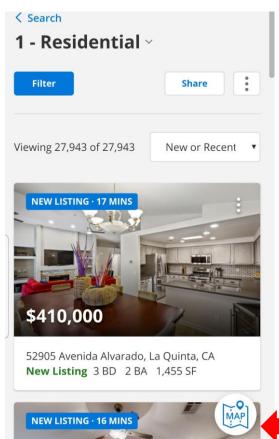

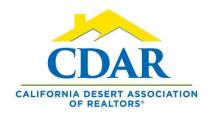

## Flexmls Pro Android

4) Click the sight icon to pinpoint your location.

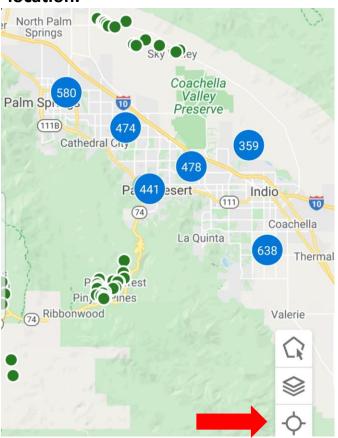

5) This pinpoint shows your location.

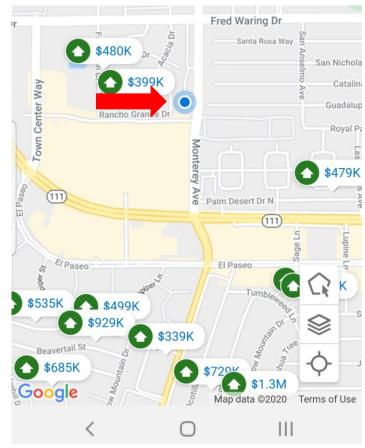

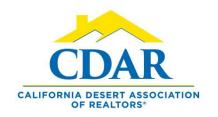

## Flexmls Pro Android

6) Zoom into the map by placing your fingers together on the screen and pulling them apart until you can see the lots.

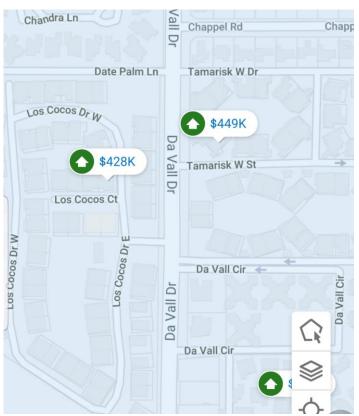

7) Press your finger on a lot and the last listing information on the property will come up in a pop-out if there is a history. Click on the picture for more details.

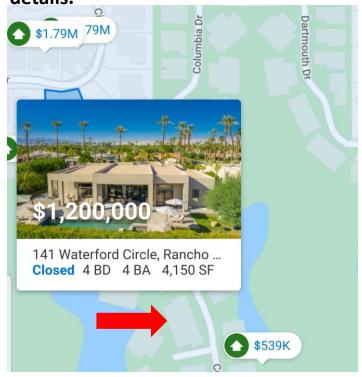